### Descarga

Cuando *English Discoveries Online* detecta que tu sistema carece de algún componente necesario para su óptima operación, aparecerá una ventana sugiriendo la descarga de un software. Sigue las instrucciones de la pantalla.

Si quieres descargar con anticipación todos os componentes necesarios, haz clic en **Downloads** de la barra lateral y sigue las instrucciones.

## SALIR DE ENGLISH DISCOVERIES ONLINE

Puedes salir de *English Discoveries Online* haciendo clic en **X**. Sin embargo, que sigas el procedimiento de Cierre de Sesión descrito en la pagina 14 de este manual.

Esperamos que la experiencia de estudiar Inglés con *Enlgish Discoveries Online* sea gratificante y exitosa.

El equipo de *English Discoveries Online*

# Capítulo 2 EMPEZANDO MIS CURSOS

Para acceder a los cursos de Inglés, haz clic en **My Courses** de la barra superior de la ventana principal de *English Discoveries Online*.

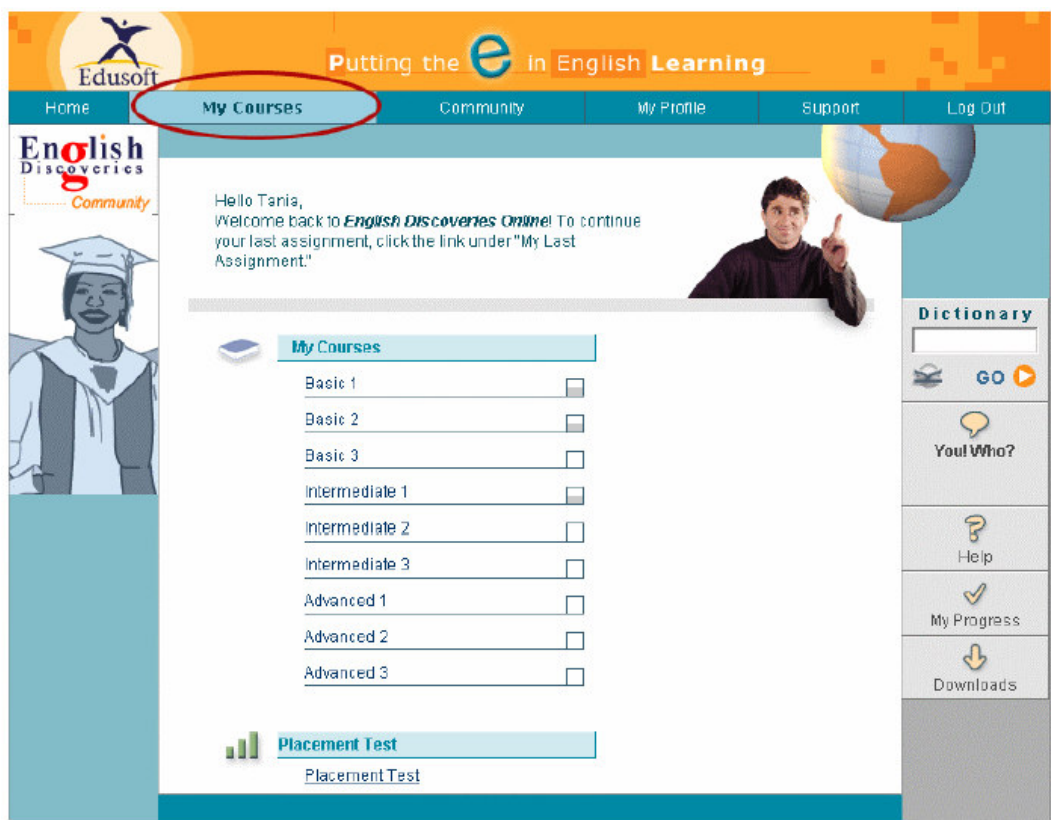

Puedes seleccionar una de las siguientes alterativas:

- Empezar a trabajar haciendo clic en uno de los cursos. Para instrucciones y explicaciones mas detalladas ver Trabajando en Mis Cursos de la página 27.
- Haz clic en Placement Test para conocer tu nivel de ingles y los cursos que debes tomar. Si es la primera vez que utilizas English Discoveries Online, es recomendable que tomes el Examen de Ubicación antes de comenzar el curso. Para más información ver *Presentando el Examen de Ubicación* en la pagina 30.

### TRABAJANDO EN MIS CURSOS

El diseño de Mis Cursos en forma de diagrama de árbol permite el acceso fácil y sencillo a tus lecciones. Para trabajar, primero debes seleccionar un Curso, después la Unidad, posteriormente la Habilidad y al final decides Explorar, Practicar o Evaluar el dominio de la habilidad que escogiste. Los pasos siguientes describen como trabajar en Mis Cursos:

1. Cuando haces clic en **My Courses** aparece un menú con los vínculos a todos los cursos disponibles. Si has trabajado anteriormente en algún curso, aparecerá un vínculo a tu última tarea.

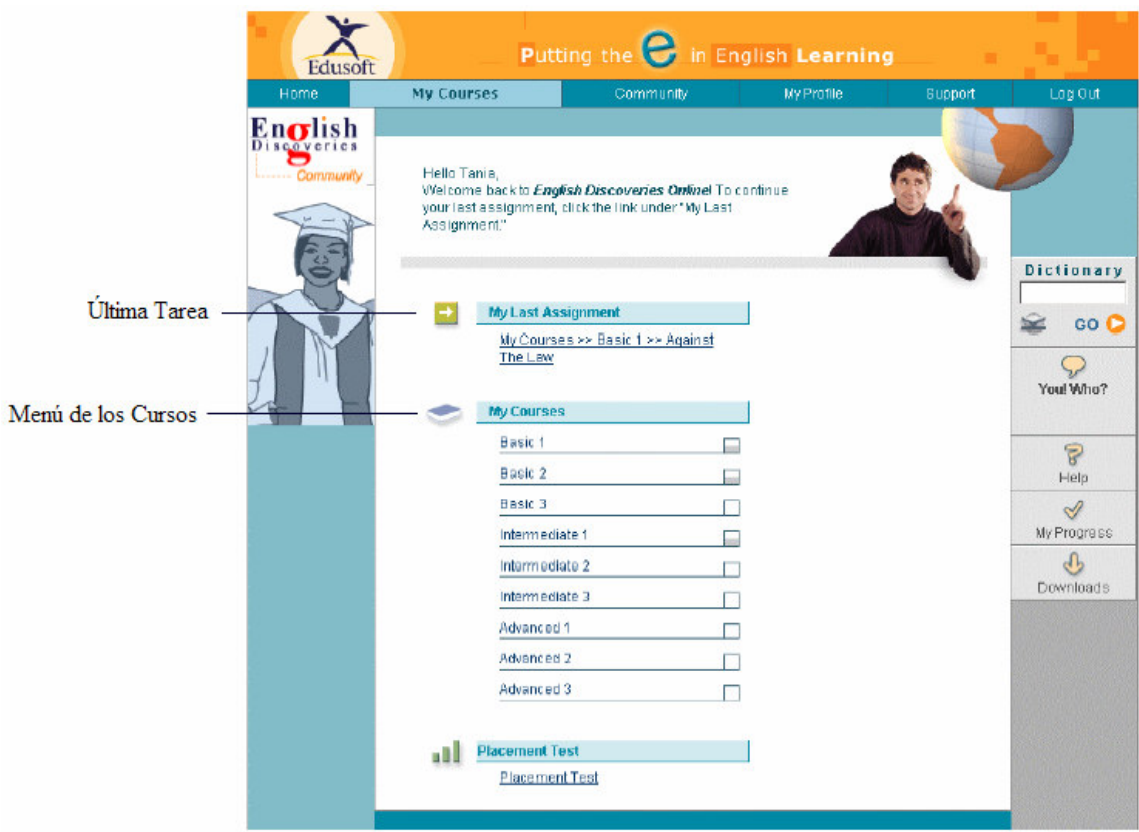

2. Selecciona un Curso haciendo clic en el Menú de los Cursos. El menú de unidades aparecerá con los vínculos a todas las unidades disponibles en el Curso. El estado del curso aparecerá en la Barra de estado.

#### English Discoveries Online Manual del Usuario

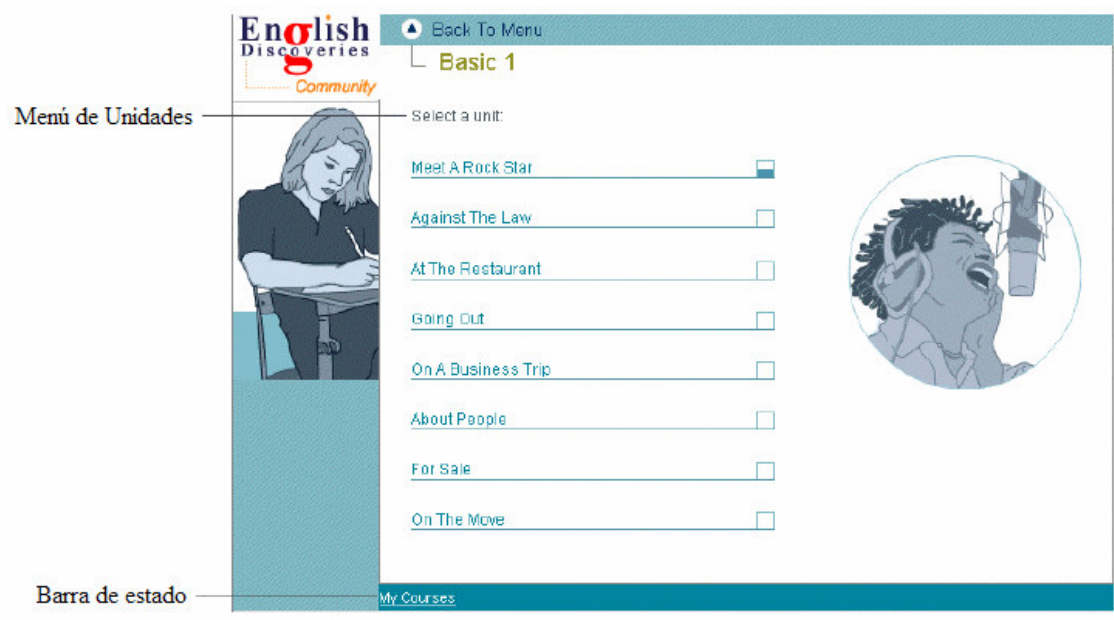

3. Selecciona una Unidad haciendo clic en el Menú de Unidades

El menú de habilidades aparece desplegando su contenido.

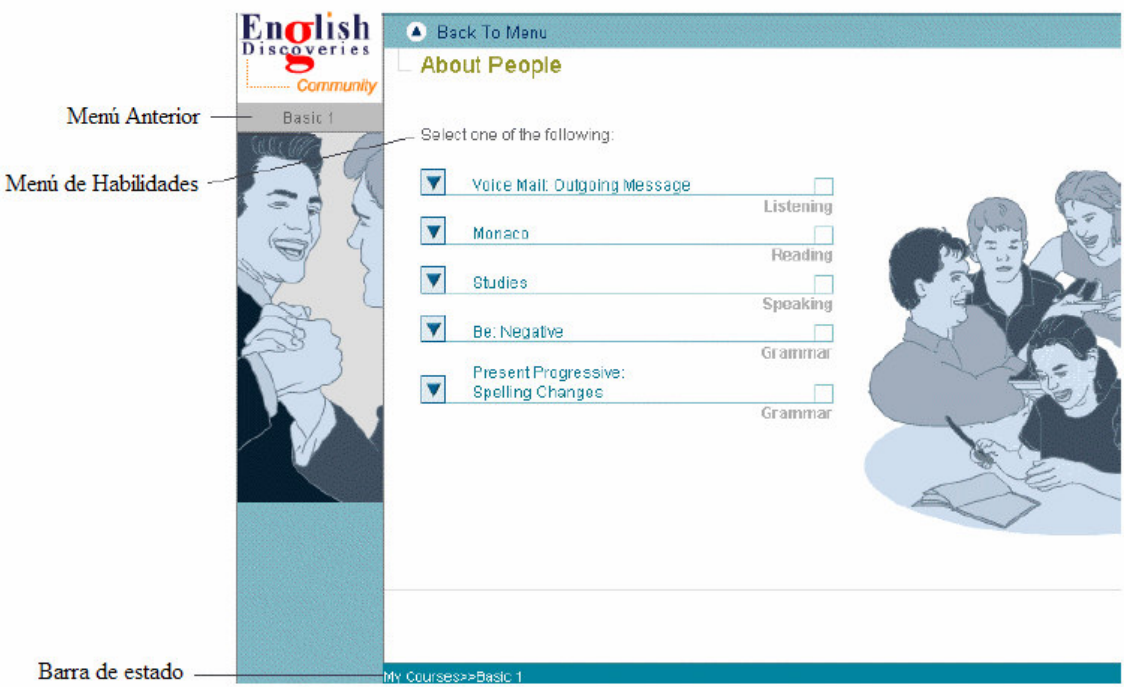

4. Selecciona una habilidad. Es recomendable que selecciones las habilidades en el orden en el que aparecen.

Una tarea específica aparece. Para una explicación mas completa de cómo trabajar en cada habilidad, ver Capítulos 3 al 6.

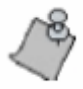

Para regresar a la unid o nivel anterior, haz clic en <sup>4</sup> Back To Menu, o en el nombre del menú anterior ubicado en la parte izquierda de la barra de estado.

### Habilidades de Mis Cursos

Existen cuatro habilidades disponibles en mis cursos:

- **Auditiva** Te permite escuchar el Inglés hablado en una variedad de voces y acentos para desarrollar tus habilidades auditivas. Para más información, ver Capítulo 3: Trabajando en la habilidad Auditiva.
- **Lectura** Te permite leer y analizar diferentes tipos de textos para practicar y evaluar tus habilidades en la lectura de comprensión. Para más información, ver Capítulo 4: Trabajando en la habilidad de Lectura.
- **Oral** Te da la oportunidad de hablar el Inglés, incluyendo el dialogo. Para más información, ver Capítulo 5: Trabajando en la habilidad Oral.
- **Gramática** Te permite aprender las distintas reglas de gramática, practicar su uso, y evaluar tus habilidades gramáticas. Para más información, ver *Capítulo 6: Trabajando en la Gramática*.

### Verificando tu Proceso de Aprendizaje

Existen dos mecanismos para verificar la evolución de tu aprendizaje a través de los cursos:

 Una **indicación rápida** de tu evolución es señalada a través de unos cuadrados ubicados a la derecha de cada tarea dentro de los menús de Mis Cursos:

 – Un cuadrado vació indica un curso/unidad/habilidad en el que no has trabajado.

 – Un cuadrado semi-lleno indica un curso/unidad/habilidad en el que has trabajado, pero no has terminado.

– Un cuadro lleno indica un curso/unidad/habilidad terminado.

 Para obtener un **reporte completo** de tu evolución ingresa a la sección de Reportes de Mi Evolución. Para más información ver *Reportes de Mi Evolución* en la página 34.

### PRESENTANDO EL EXAMEN DE UBICACIÓN

Para determinar tu nivel actual de Inglés y determinar en que nivel empezar a estudiar, haz clic en **Placement Test** de la parte inferior de la ventana de Mis Cursos.

La pantalla introductoria del Examen de Ubicación aparecerá inmediatamente.

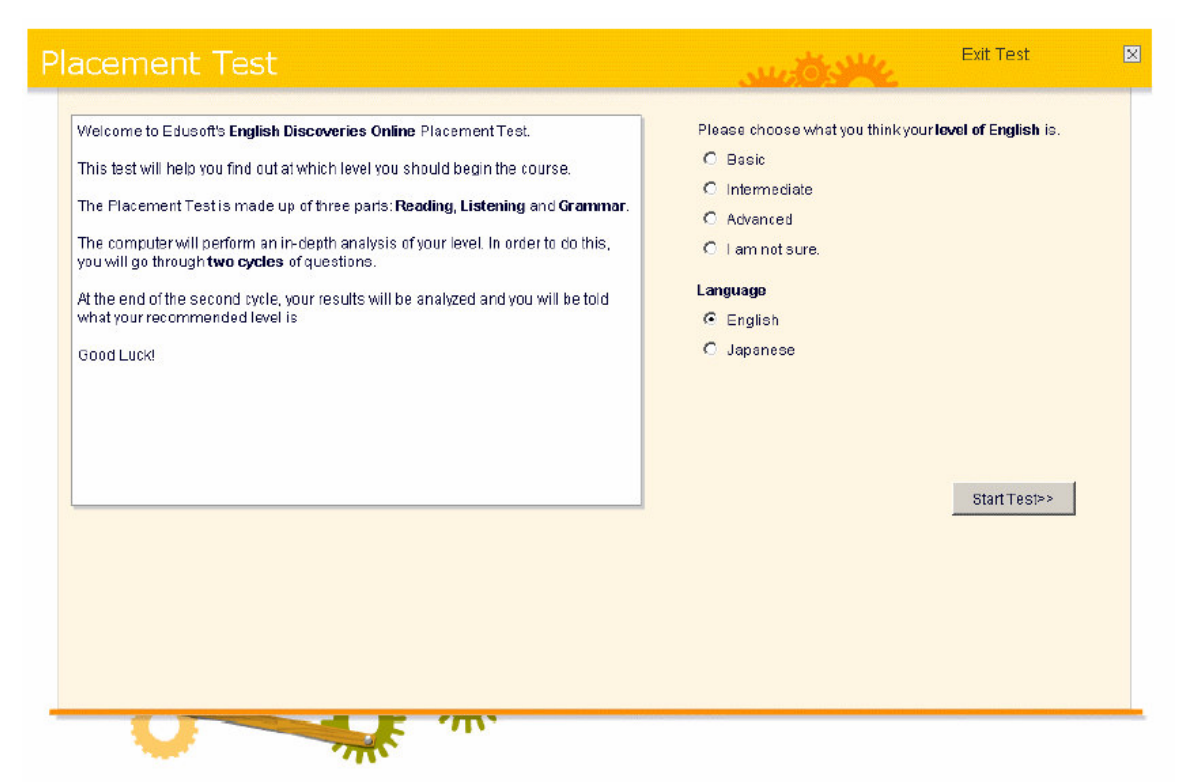

#### **Para presentar el examen de ubicación:**

- 1. Escoge el nivel de ingles que consideras tener.
- 2. Has clic en **Star Test**.

#### Examen de ubicación

El Examen de Ubicación consta de dos partes, en las cuales se evalúan tres habilidades: Lectura, Auditiva y Gramática.

- 1. Lee el texto.
- 2. Sigue las instrucciones que indican como contestar las preguntas: Arrastrar respuestas hacia el lugar correcto, seleccionar la opción correcta, contestar verdadero/falso, etc. Para más información acerca de los distintos tipos de preguntas ver *Capítulo 7: Tipo de ejercicios*.
- En la sección **Auditiva**:
- 3. Indica tu nivel actual de Inglés.
- 4. Presiona el botón de Play  $\bigcirc$  para escuchar el guión, el cual podrá ser un programa de radio, un mensaje de voz o un video clip.
- 5. Cuando necesites ver un video clip, debes especificar en el menú de Select Bandwidth, el ancho de banda que mejor se ajuste al sistema de tu computadora: Modem, ISDN, ADSL, LAN.

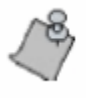

Si el administrador de tu escuela tiene algunas opciones de ancho de banda predeterminadas, solo podrás escoger entre las que estén disponibles.

- 6. Sigue las instrucciones que indican como contestar las preguntas: Arrastrar respuestas hacia el lugar correcto, seleccionar la opción correcta, contestar verdadero/falso, etc. Para más información acerca de los distintos tipos de preguntas ver *Capítulo 7: Tipo de ejercicios*.
- En la sección de **Gramática**:
- 1. Sigue las instrucciones que indican como contestar las preguntas: Arrastrar respuestas hacia el lugar correcto, seleccionar la opción correcta, contestar verdadero/falso, etc. Para más información acerca de los distintos tipos de preguntas ver *Capítulo 7: Tipo de ejercicios*.

### Resultados del Examen de Ubicación

Inmediatamente después de contestar la última pregunta, aparecerá la pantalla de resultados.

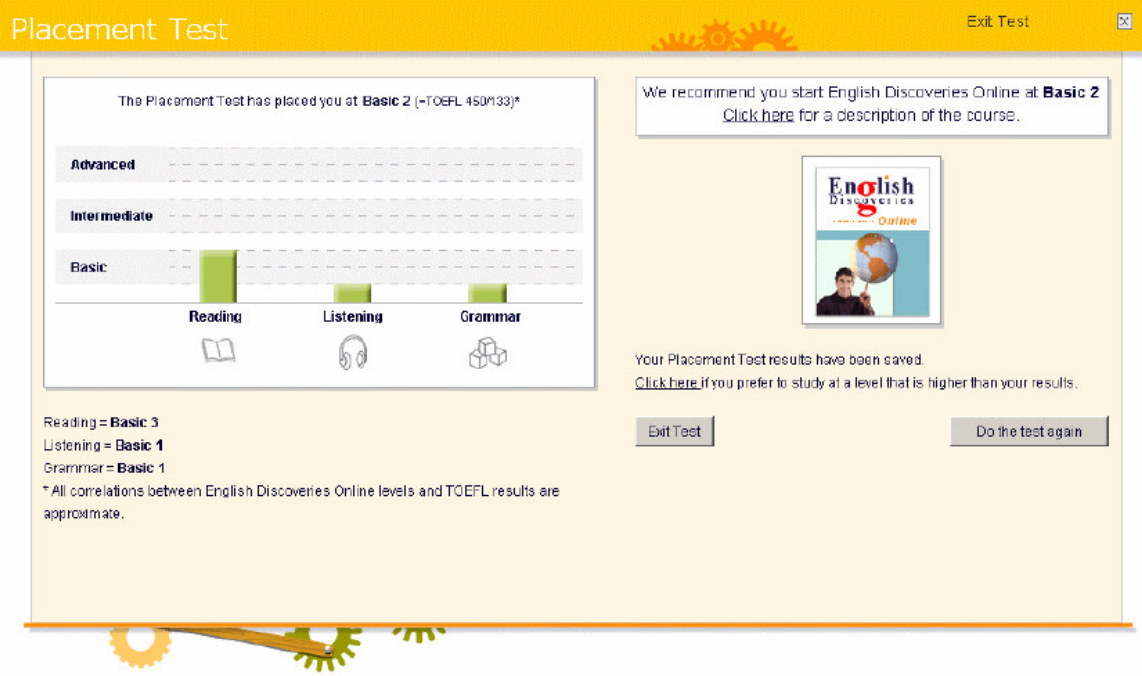

Tu rendimiento en la habilidad Oral, Auditiva y Gramática se desplegarán en una grafica.

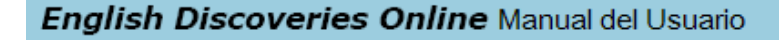

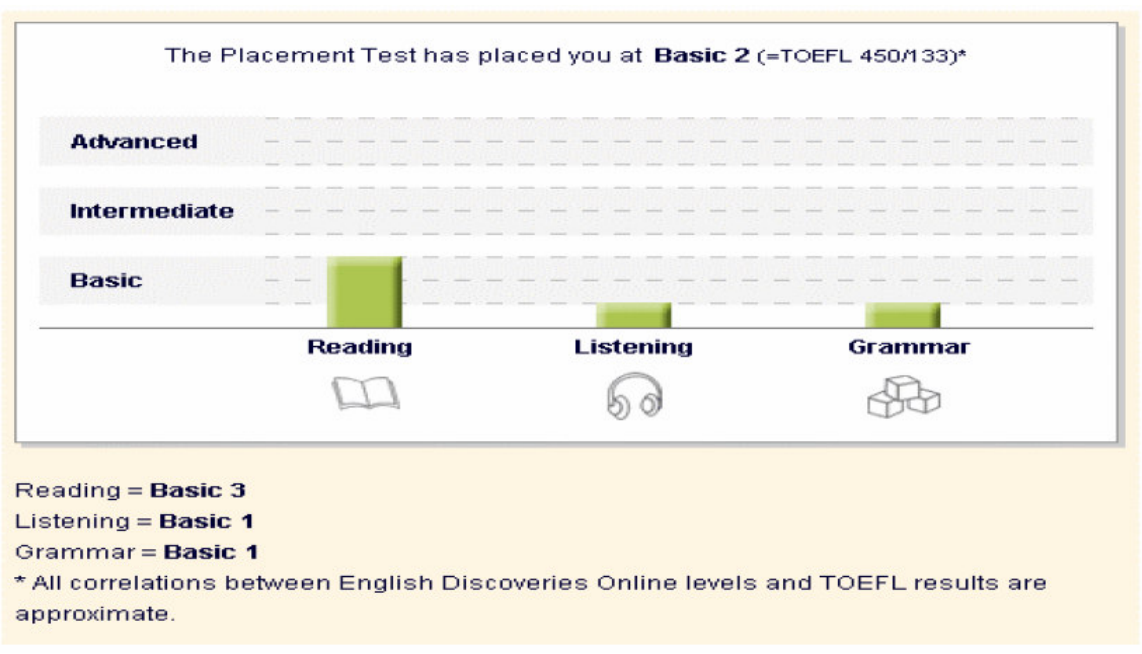

#### Nivel de ubicación

El nivel de ubicación general para iniciar el curso de *English Discoveries Online*, aparecerá arriba de la grafica al igual que una analogía con el estándar de un examen TOEFL (escrito/en computadora).

Bajo la gráfica, se encontrarán escrito tu nivel de ubicación para la habilidad de Lectura, Auditiva y Gramática.

#### Escogiendo un nivel de inicio mas alto o bajo.

Si fuiste ubicado en un nivel diferente a Basic I (el nivel más bajo) o Advanced 3 (el más alto), tienes la opción de seleccionar un curso a un nivel más alto o bajo que el indicó tu Examen de Ubicación haciendo clic en **Click here** de la pantalla siguiente:

```
Your Placement Test results have been saved.
Click here if you prefer to study at a level that is lower or higher than your
results.
```
Automáticamente aparecerá una ventana en la que podrás seleccionar en que nivel prefieres empezar el curso de *English Discoveries Online*.

Selecciona tu nivel de inicio haciendo clic en el botón ubicado junto al curso de tu preferencia, después has clic en Submit o Cancel. La ventana se cerrará automáticamente.

Ver la descripción de un curso

Si deseas ver la descripción del curso sugerido, has clic en **Click here** de la pantalla siguiente:

We recommend you start English Discoveries Online at Basic 1 Click here for a description of the course.

La descripción del curso aparecerá:

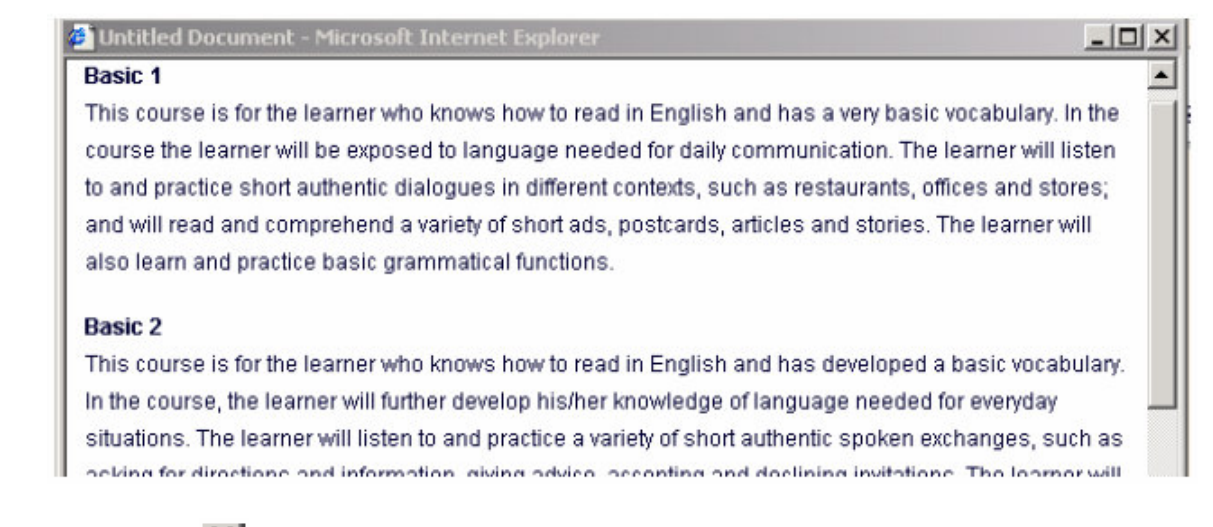

Haz clic en  $\mathbf{X}$  para cerrar al ventana.

#### Salir del Examen de Ubicación

Haz clic en el botón de **Exit Test** para salir del Examen de Ubicación y regresar a **English Discoveries Online**.

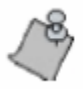

Puedes hacer clic en Do the test again si deseas tomar el Examen de Ubicación nuevamente.

### REPORTES DE MI EVOLUCIÓN

Los Reportes de Mi Evolución están disponibles solamente si has realizado actividades en algún curso.

Haz clic en **My Progress** de la barra lateral para verificar la evolución de tu aprendizaje. La ventana de Mi Evolución aparece con el Reporte por Unidades seleccionado. Dicha ventana contiene dos folders:

- El **Repote por Unidades**, registra tu evolución por unidad.
- El **Reporte por Habilidad** registra tu evolución por habilidad a dominar.

#### Reporte por Unidades

Has clic en **Unit Report** de la ventana de Mi Evolución para ver tu progreso por unidad.

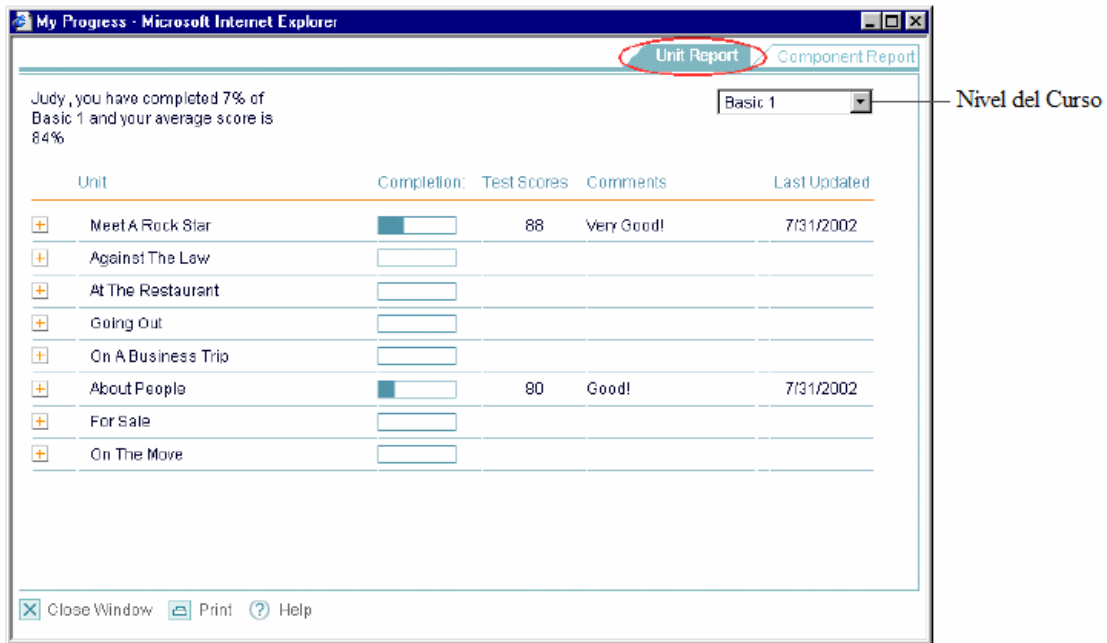

En la sección de My Progress – Unit Report puedes hacer lo siguiente:

 **Selecciona el nivel del curso** – Escoge el nivel del curso que deseas verificar, seleccionándolo en la el menú del campo de la parte superior de la pantalla.

**Ver la evolución de cada unidad** – Has clic en  $\pm$  para ver tu evolución en las distintas habilidades que componen esa unidad. El cambia  $\pm$  a  $\equiv$ , y aparece un desglose de tu evolución por cada componente de la unidad.

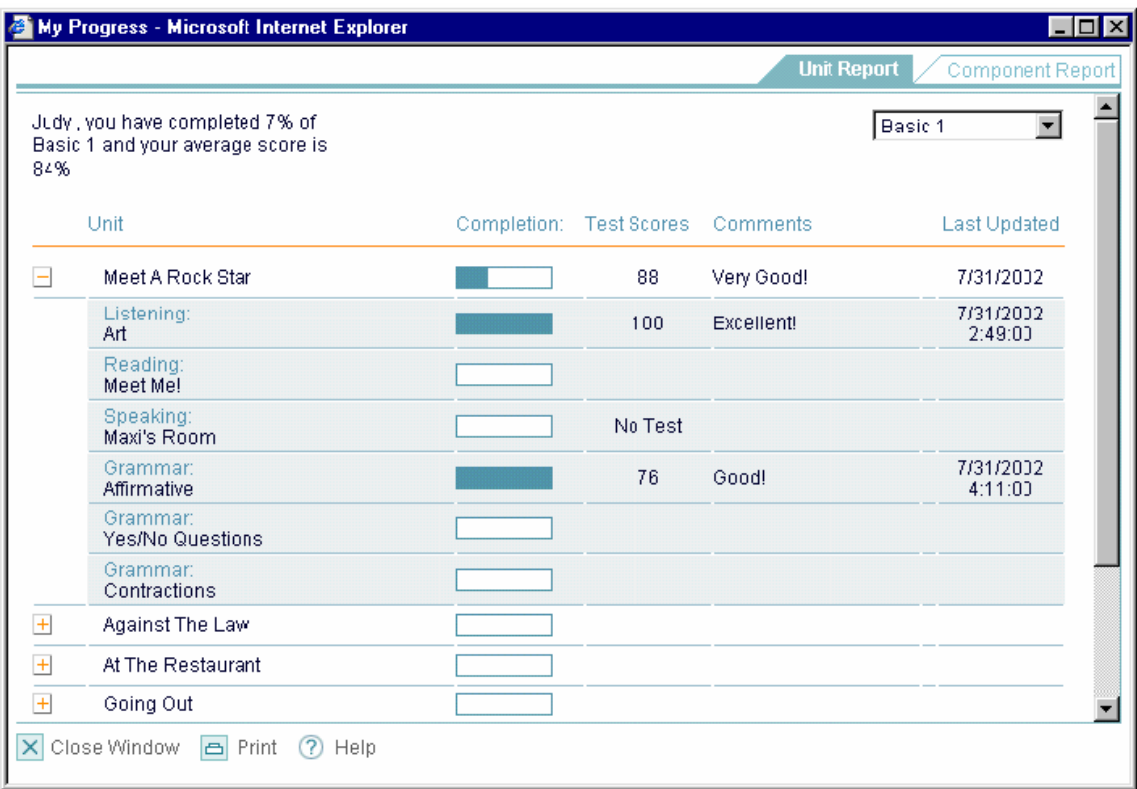

El Reporte por Unidades contiene la siguiente información del nivel seleccionado:

- **Unidad** Las unidades que contiene este nivel. Si abres un menú de la unidad, las habilidades también aparecen.
- **Finalización** El grado de avance en cada unidad o habilidad indicado por una barra.
- **Puntuación de la Prueba** La calificación del examen por unidad o habilidad.
- **Comentarios** Observaciones que *English Discoveries Online* hace sobre tu evolución
- **Ultima Actualización** La última fecha y hora en la que trabajaste en la unidad o habilidad.

### Reporte por Habilidad

Has clic en **Component Report** de la ventana de Mi Evolución para ver tu progreso por habilidad.

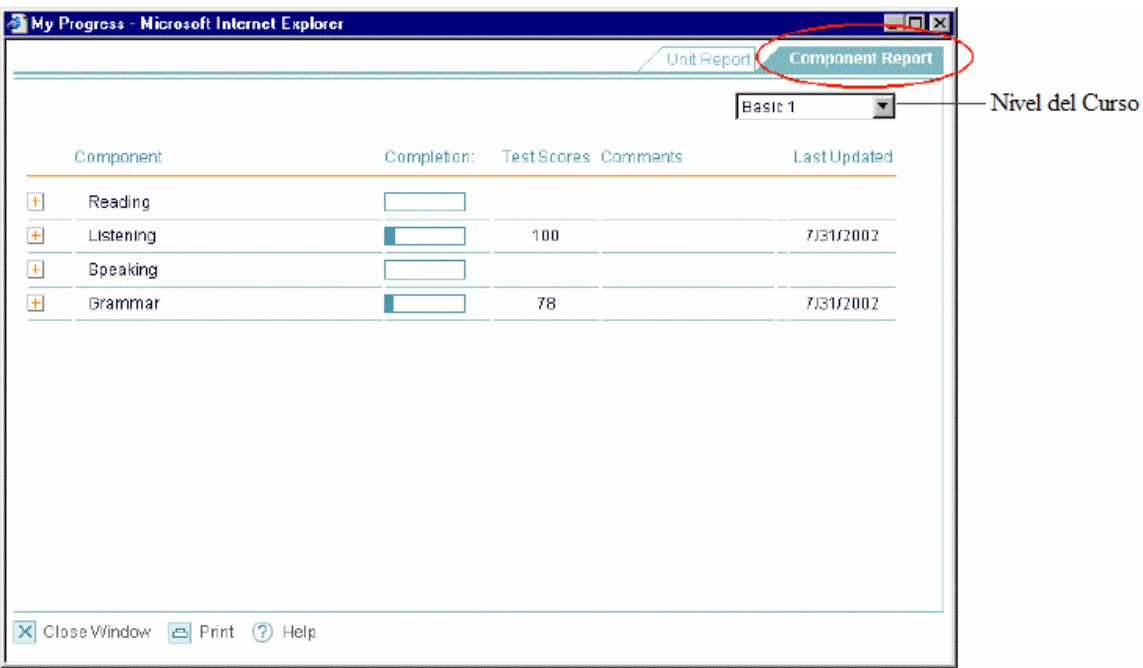

- **Selecciona el nivel del curso** Escoge el nivel del curso que deseas verificar, seleccionándolo en la el menú del campo de la parte superior de la pantalla.
- **Ver la evolución de cada unidad** Has clic en  $\pm$  para ver tu evolución en las distintas habilidades que componen esa unidad. El cambia  $\pm$  a  $\equiv$ , y aparece un desglose de tu evolución por cada componente de la unidad.

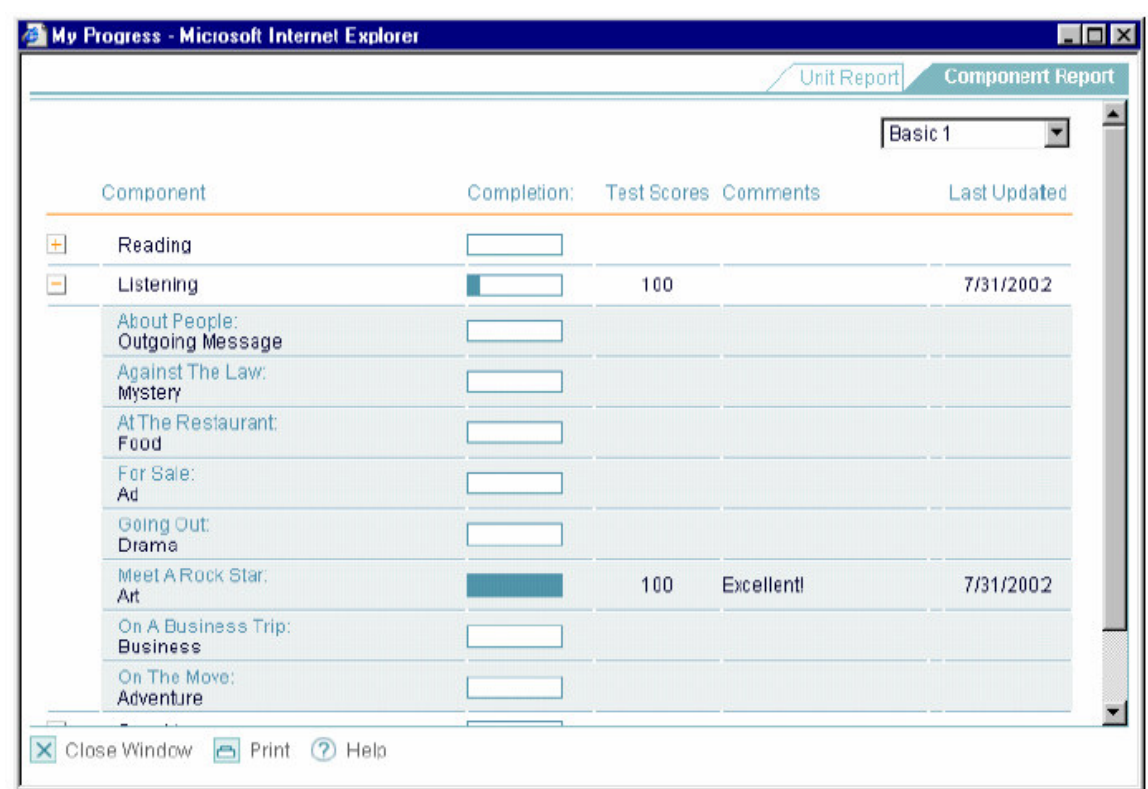

El Reporte por Habilidad contiene la siguiente información:

- **Habilidad** Las habilidades enseñadas en este nivel. Si abres un menú de la habilidad, las unidades en las que esta es enseñada también aparecen.
- **Finalización** El grado de avance en cada unidad o habilidad indicado por una barra.
- **Puntuación de la Prueba** La calificación del examen por unidad o habilidad.
- **Comentarios** Observaciones que *English Discoveries Online* hace sobre tu evolución
- **Ultima Actualización** La última fecha y hora en la que trabajaste en la unidad o habilidad.

# Capítulo 3 TRABAJANDO EN LA HABILIDAD AUDITIVA

La Habilidad Auditiva te permite escuchar el Inglés hablado en una variedad de voces y acentos para desarrollar tus habilidades auditivas.

### ACCESO A LA HABILIDAD AUDITIVA

Para tener acceso a la habilidad Auditiva, haz clic en clic en la flecha de la Sección Auditiva.

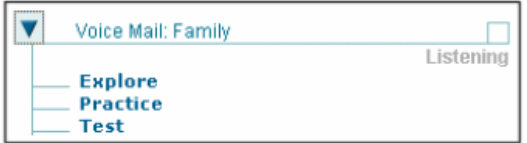

Aparecerán las siguientes tres modalidades:

- Exploración
- **Práctica**
- Evaluación

Haz clic en una de éstas.

Cada una de estas modalidades será explicada mas adelante. Puedes escoger cualquiera de ellas, aunque es recomendable ir en orden, primero **Exploración**, después **Práctica** y al final **Evaluación**.

### EXPLORACIÓN

Haz clic en **Explore** para abrir la ventana de exploración, donde aparece el botón de Play  $\bigcup$ . Además, aparecerá un video clip.

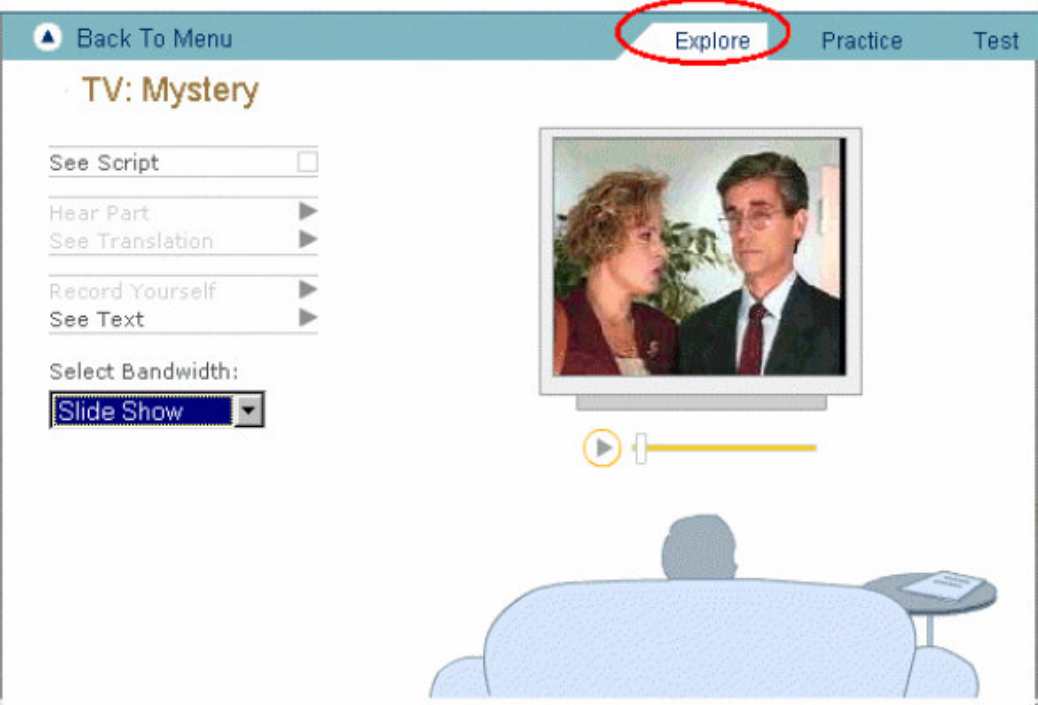

Haz clic en  $\bigcirc$  para escuchar la conversación, la cual podrá ser un programa de radio, un mensaje de voz, un programa de televisión, etc. En caso de este último, observa el video clip mientras escuchas el dialogo.

Puedes seleccionar las siguientes opciones:

- **Ver Guión** Para ver el guión en forma escrita. El enunciado aparece resaltado para ayudarte a seguir el guión. Haz clic en las flechas de la derecha del cuadro del guión si deseas mover entre secciones del dialogo.
- **Escucha una Parte** Para escuchar enunciados individuales. Esta opción esta disponible cuando **See Script** esta seleccionado. Has clic en el enunciado que deseas escuchar y después haz clic en **Hear Part**.
- **Ver Traducción** Para ver la traducción de un enunciando seleccionado en tu lengua de origen. Esta opción esta disponible cuando **See Script** esta

seleccionado. Has clic en el enunciado que desear traducir y después en **See Translation**.

- **Grabar Voz** Para grabar tu voz cuando sea necesario repetir el dialogo. Esta opción esta disponible cuando **See Script** esta seleccionado. Para grabar:
	- 1. Haz clic en el enunciado que deseas escuchar en voz alta y después haz clic en **Record Yourself**.
	- 2. En el panel de grabación que aparece, haz clic en  $\bullet$  para escuchar el enunciado.
	- 3. cuando la palabra SPEAK aparece, haz clic en  $\bullet$  para grabar tu voz mientras lees el enunciado. Habla directo al micrófono, lenta y claramente. La luz roja indica que tu micrófono esta funcionando correctamente. Sino, checa la conexión del mismo.

Observa la barra de la derecha del panel de grabación para ver el porcentaje exacto de tu grabación.

- 4. Haz clic en  $\bullet$  para escuchar tu grabación.
- **Ver subtítulos** Para ver el guión completo. Esta opción esta disponible si el video clip se encuentra activo.
- **Ver pantalla completa** Para ver la pantalla completa solo si uno de los siguientes Anchos de Banda están seleccionados: ISDN, ADSL o LAN. Haz clic en **ESC** para regresar la pantalla a su tamaño original.
- **Seleccionar Ancho de Banda** Para especificar como ver el video clip. Esta opción esta disponible si el video clip esta en activo. Selecciona la opción que sea compatible con tu sistema:
	- Slide show modem
	- Modem video
	- ISDN video
	- $\bullet$  ADSL video
	- $\bullet$  LAN video

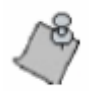

Si el administrador de tu escuela tiene algunas opciones de ancho de banda predeterminadas, solo podrás escoger entre las que estén disponibles.

## PRÁCTICA

Haz clic en **Practice** para abrir la ventana de Práctica, la cual podrás usar para ejercitar tus habilidades de comprensión auditiva.

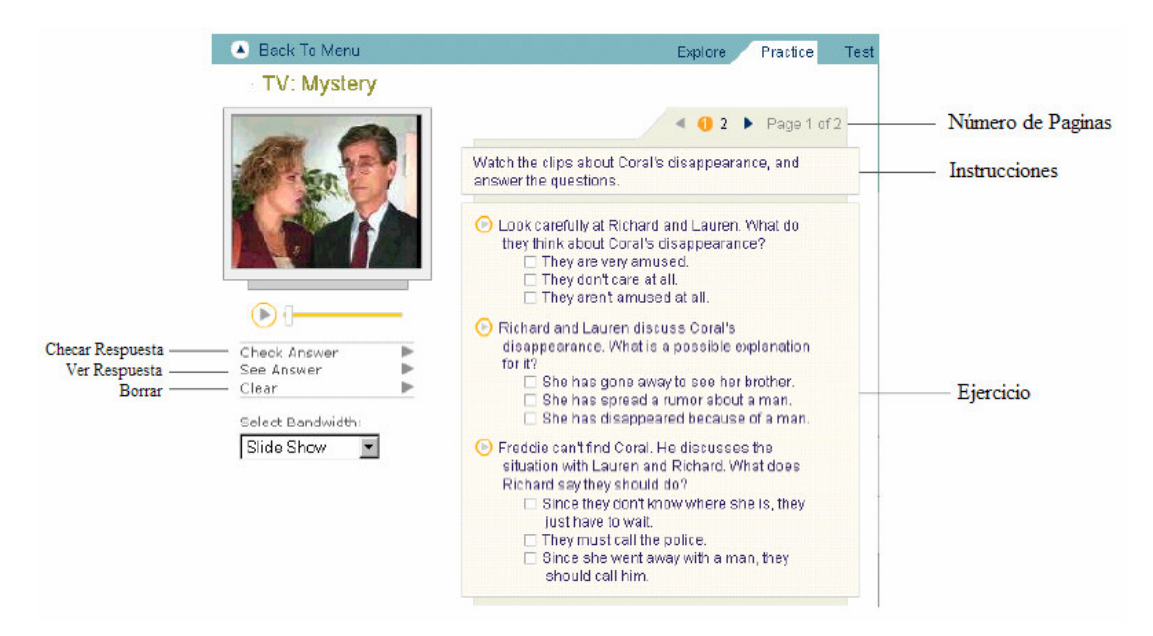

Si existe más de una hoja de práctica, haz clic en el número de páginas para echarle un vistazo al ejercicio.

En cada hoja de practica, sigue las instrucciones explicando como completar el ejercicio: escuchar el guión, arrastrar las respuestas al lugar correcto, seleccionar la opción correcta, escribir verdadero/falso, etc. Para mas información acerca de los tipos de ejercicios, ver *Capítulo 7: Tipo de ejercicios*.

Para completar una hoja de práctica, puedes seleccionar:

- **Checar Respuesta** Para ver cuales de tus respuestas son correctas y cuales no. *English Discoveries Online* coloca una *junto a las respuestas correctas* y un junto a las incorrectas. Haz clic en **Check Answer** nuevamente para borrar las respuestas incorrectas y escoger la respuesta correcta.
- **Ver Respuesta** para ver todas las respuestas correctas. *English Discoveries Online* señala todas las preguntas con sus respuestas correctas.
- **Borrar** Elimina todas las respuestas que ingresaste. Puedes reescribir las respuestas.

## EVALUACIÓN

Haz clic en **Test** para abrir la ventana de Evaluación. Presentarás un pequeño examen del guión que acabas de escuchar y practicar. Después de presentarlo, *English Discoveries Online* revisa tus respuestas y reporta los resultados.

Haz clic en **Star Test**. La ventana de evaluación aparecerá con las primeras preguntas de la evaluación.

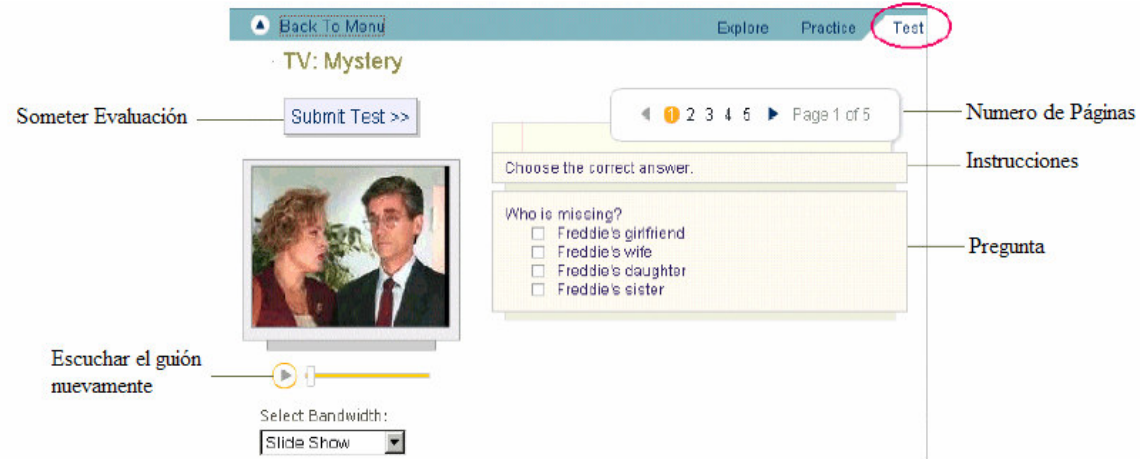

Sigue las instrucciones para responder las respuestas. Lee cada pregunta cuidadosamente y contéstala. Si deseas, puedes hacer clic **D** para escuchar el guión nuevamente. Si no sabes la respuesta, puedes pasar a la siguiente pregunta u regresar después. Usa los botones del número de página para desplazarte entre las preguntas.

Después de escribir las respuestas, haz clic en **Submit Test**.

### Verificando los Resultados de la Evaluación

 *English Discoveries Online* revisa tu evaluación y muestra los resultados.

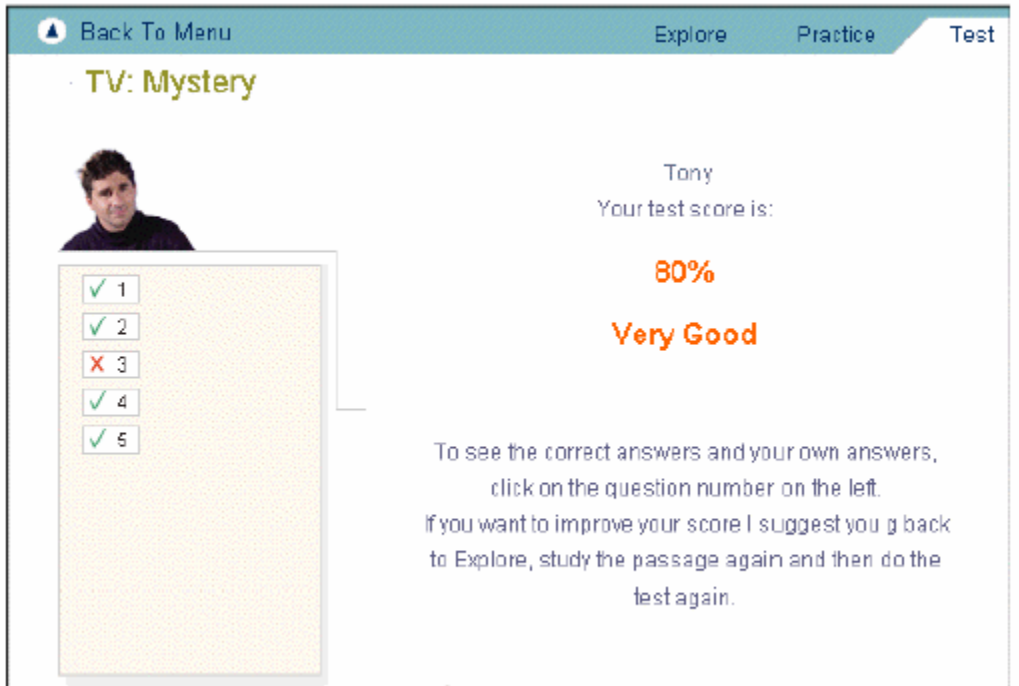

Los posibles resultados son:

- $\blacksquare$  100% ¡Excelente!
- 85-89% ¡Muy Bien!
- $\blacksquare$  75-84% ¡Bien!
- 60-74% ¡Trata de mejorar tu calificación!
- $\Box$  0-59% ¡Repite la prueba otra vez!

Puedes hacer clic en cualquier pregunta para ver tu respuesta, la repuesta correcta y la fuente.

# Capítulo 4 TRABAJANDO EN LA HABILIDAD DE LECTURA

La habilidad de lectura te permite leer y analizar diferentes tipos de textos para practicar y evaluar tus habilidades en la lectura de comprensión.

### ACCESO A LA HABILIDAD DE LECTURA

Para tener acceso a la habilidad de Lectura, haz clic en clic en la flecha de la Sección de Lectura.

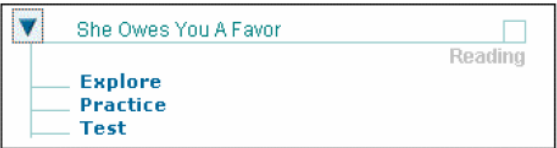

Aparecerán las siguientes tres modalidades:

- Exploración
- $\blacksquare$  Práctica
- Evaluación

Haz clic en una de éstas.

Cada una de estas modalidades será explicada mas adelante. Puedes escoger cualquiera de ellas, aunque es recomendable ir en orden, primero **Exploración**, después **Práctica** y al final **Evaluación**.

### EXPLORACIÓN

Has clic en **Explore** para abrir la ventana de exploración. Aparecerá un texto seleccionado, el cual podrá ser una historia, postal, artículo, reporte, carta, publicidad, noticia, etc.

| Back to menu<br>$\blacktriangle$ |  | Explore                                                                               | Practice | Test |
|----------------------------------|--|---------------------------------------------------------------------------------------|----------|------|
| Hear All                         |  |                                                                                       |          |      |
| Hear Part                        |  | <b>She Owes You A Favor</b>                                                           |          |      |
| See Translation                  |  |                                                                                       |          |      |
|                                  |  | Barry was on his way to class in the morning.                                         |          |      |
| Main Idea                        |  | when he saw his friend Marcello.<br>"Hi, Barry," Marcello said. "You look tired! Were |          |      |
| Key Words                        |  |                                                                                       |          |      |
| Reference Words                  |  | you up all night working on your history<br>assignment?"                              |          |      |
| Print                            |  | Barry shook his head. "If only I had been. You'll                                     |          |      |
|                                  |  | never believe what happened to me last night.                                         |          |      |
|                                  |  | At about one in the morning, while I was still                                        |          |      |
|                                  |  | working on my history paper, the phone rang."                                         |          |      |
|                                  |  |                                                                                       |          |      |
|                                  |  | $\mathbf{2}$<br>$3 \mid 4$                                                            |          |      |

Número de Páginas

Si el texto es mayor a una cuartilla, has clic en número de páginas de la parte inferior, para echar un vistazo al texto completo.

Es recomendable que leas el texto para ti, y después selecciones alguna de las siguientes opciones:

- **Escuchar Todo** Escuchar el texto completo en voz alta. Mientras el texto es leído en voz alta, el enunciado en turno es subrayado.
- **Escuchar Parte** Escuchar un enunciado individual. Haz clic en el enunciado que deseas escuchar.
- **Ver Traducción** Para ver la traducción de un enunciando seleccionado en tu lengua de origen. Has clic en el enunciado que desear traducir.
- **Idea Principal** Ver de la idea principal. Los enunciados que contiene la idea principal son subrayados. Si hay más de una cuartilla, busca en las demás páginas otros enunciados subrayados.

 **Palabras Clave** – Para ver las palabras clave del texto, las cuales serán subrayadas. Si hay más de una cuartilla, busca en las demás páginas otras palabras clave subrayadas.

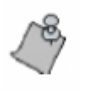

Has clic en una palabra clave para más información. Aparecerá una ventana que te preemitirá escuchar su pronunciación y leer un enunciado de cómo dicha palabra es usada.

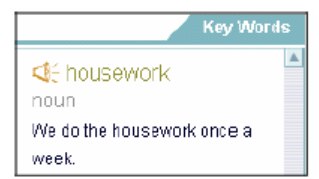

- **Referencia de Palabras**  Para ver las palabras que tienen referencias en el texto y las palabras a las que se refieren. Por ejemplo: John, he, his se remarcan en amarillo mientras que Aliso, she, her se remarcan en verde. Si hay más de una cuartilla, busca en las demás páginas otras referencias.
- **Imprimir** Para imprimir el texto. Una ventana de impresión aparecerá, permitiéndote imprimir el texto completo o las páginas seleccionadas.

### PRÁCTICA

Haz clic en **Practice** para abrir la ventana de Práctica, la cual podrás usar para ejercitar tus habilidades en lectura de comprensión.

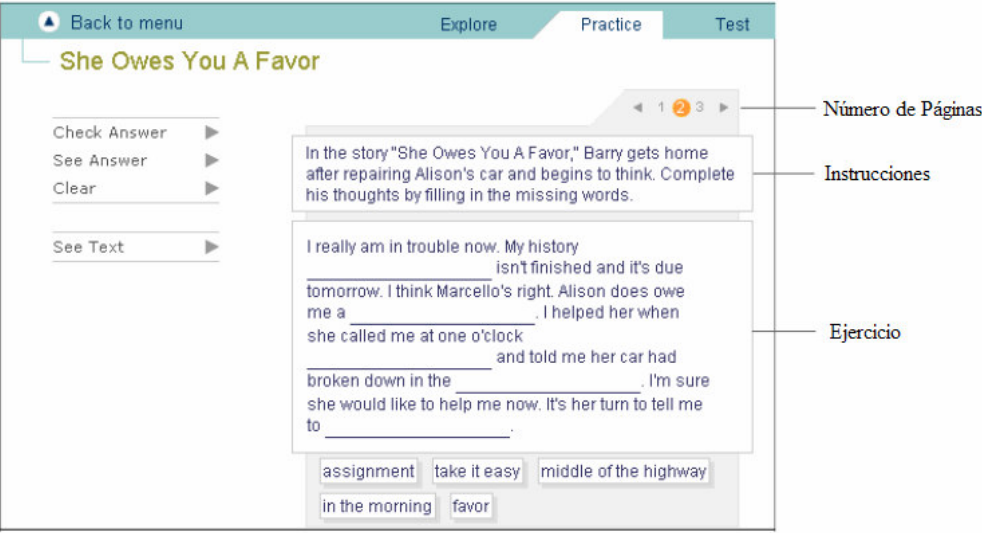

Si el texto es mayor a una cuartilla, has clic en número de páginas de la parte inferior, para echar un vistazo al texto completo.

En cada hoja de práctica, sigue las instrucciones que explican como completar el ejercicio: arrastrar las respuestas al lugar correcto, seleccionar la opción correcta, escribir verdadero/falso, etc. Para más información acerca de los tipos de ejercicios, ver *Capítulo 7: Tipo de ejercicios*.

Para completar la hoja de práctica, puedes seleccionar cualquiera de las siguientes opciones:

- **Checar Respuesta** Para ver cuales de tus respuestas son correctas y cuales no. *English Discoveries Online* coloca una *junto a las respuestas correctas* y un junto a las incorrectas. Haz clic en **Check Answer** nuevamente para borrar las respuestas incorrectas y escoger la respuesta correcta.
- **Ver Respuesta** para ver todas las respuestas correctas. *English Discoveries Online* señala todas las preguntas con sus respuestas correctas.
- **Borrar** Elimina todas las respuestas que ingresaste. Puedes reescribir las respuestas.
- **Ver texto** Para ver la referencia del texto.

### EVALUACIÓN

Haz clic en **Test** para abrir la ventana de Evaluación. Presentarás un pequeño examen del texto que acabas de leer y practicar. Después de presentarlo, *English Discoveries Online* revisa tus respuestas y reporta los resultados.

Haz clic en **Star Test**. La ventana de evaluación aparecerá con las primeras preguntas de la evaluación.

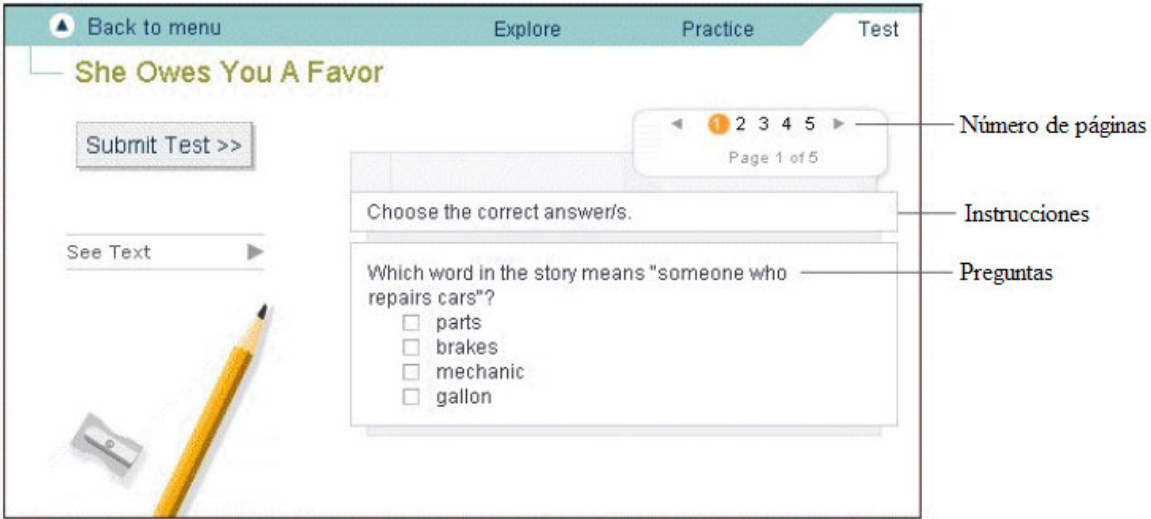

Sigue las instrucciones para responder las respuestas. Lee cada pregunta cuidadosamente y contéstala. Si deseas, puedes hacer clic **See Text** para ver el texto nuevamente. Si no sabes la respuesta, puedes pasar a la siguiente pregunta y regresar después. Usa los botones del número de página para desplazarte entre las preguntas.

Después de escribir las respuestas, haz clic en **Submit Test**.